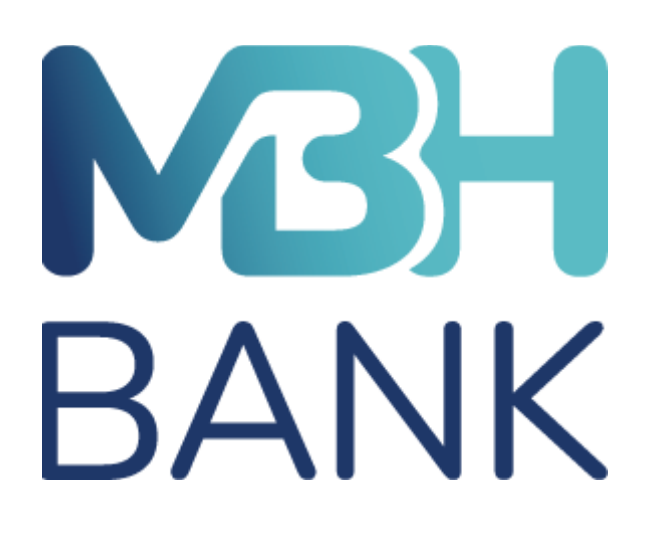

# **MBH BANK KERESKEDŐI PORTÁL**

**Felhasználói kézikönyv**

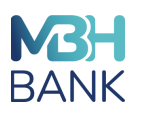

## **TARTALOMJEGYZÉK**

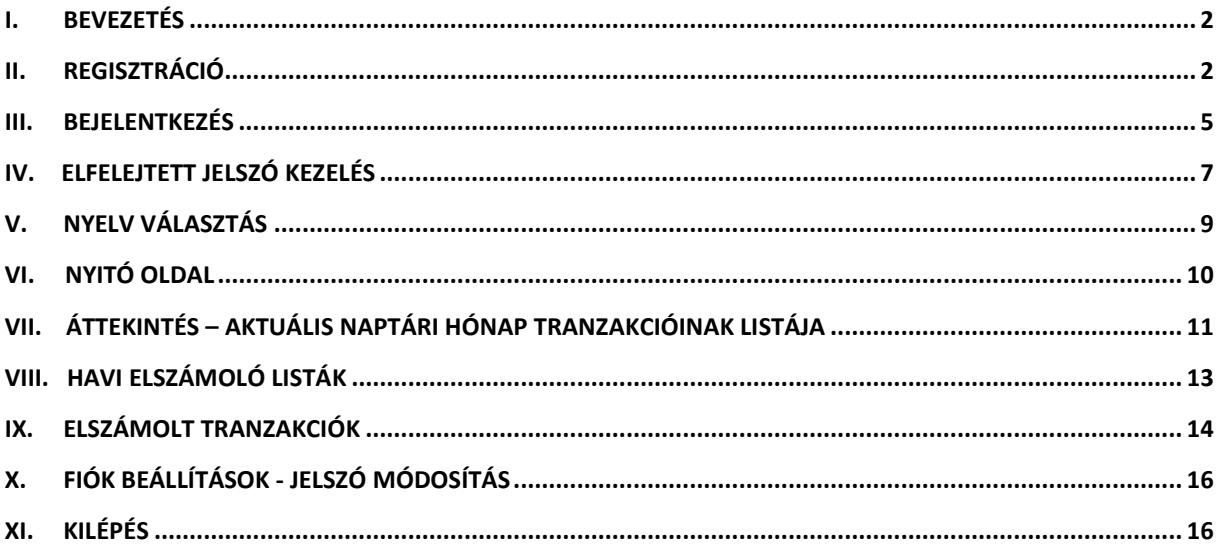

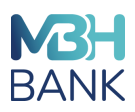

#### <span id="page-2-0"></span>**I. BEVEZETÉS**

A bankkártya-elfogadói szolgáltatás részeként kialakításra került egy olyan webes böngészőben futó felület (Kereskedői portál), ahol az MBH Bankkal szerződött kereskedők

- o tájékozódhatnak az elszámolt kártyás POS tranzakcióikról,
- o hozzáférnek az elszámolási adatokhoz és exportálhatják azokat,
- o PDF formátumban elérik a Havi elszámoló listáikat (kivonat).

#### <span id="page-2-1"></span>**II. REGISZTRÁCIÓ**

A Kereskedő és a Bank között létrejött hatályos bankkártya-elfogadói szerződés rendelkezik arról, hogy a Kereskedői portál alkalmazáshoz mely személyek kapnak hozzáférési jogosultságot.

A Kereskedői portál felhasználói jogosultsággal rendelkező személyek a szerződéskötés során megadott regisztrációs e-mail címükre regisztrációs linket tartalmazó levelet kapnak a Kereskedő cég azonosítójával.

A regisztrációs link a kiküldésétől számított 48 órán túl érvényességét veszti, ezért fontos, hogy a felhasználó a regisztrációt az e-mail kézbesítésétől számított 48 órán belül elvégezze.

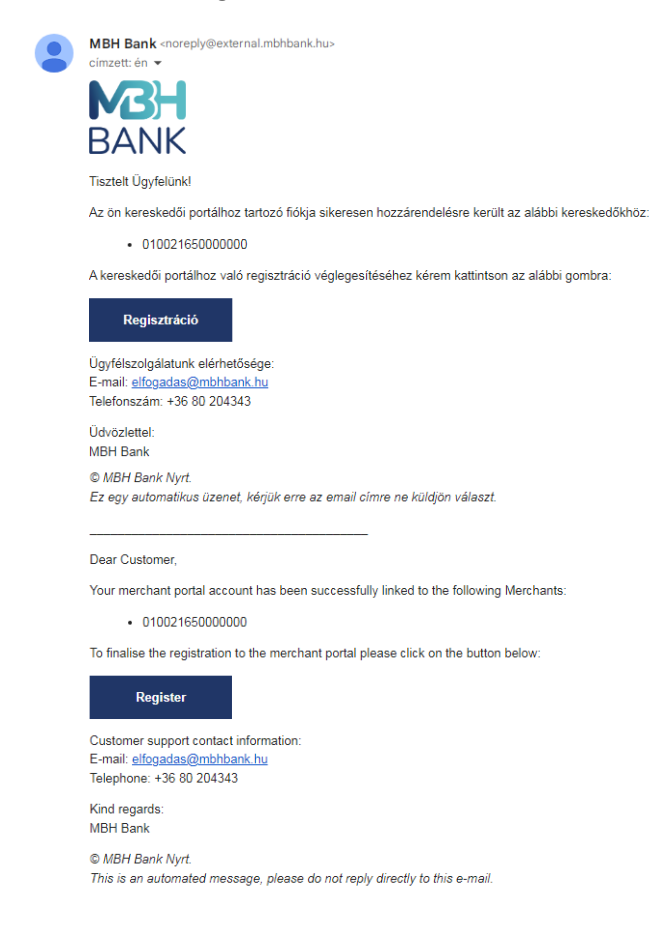

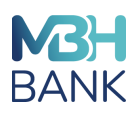

A Regisztráció gombra kattintva a felhasználó a regisztrációs felületre kerül átirányításra, ahol az előre kitöltött e-mail címe alatti mezőkben meg kell adnia a regisztrációhoz szükséges alábbi adatokat:

#### Felhasználónév

A **Felhasználónév**vel szemben támasztott követelmények – azon túl, hogy egyedinek kell lennie – a következőek:

- Minimum 4, maximum 27 karakter lehet
- Csak kisbetűt tartalmazhat
- Nem tartalmazhat szóközt
- Nem állhat csak számjegyekből
- Nem kezdődhet nullával
- Az ISO 8859-2 karakterei az elfogadottak
- Tartalmazzon betűt és számot is
- Nem tartalmazhat ékezetet.

Amennyiben a választott Felhasználónév nem egyedi, azaz már létezik ilyen felhasználónévvel más személy a rendszerben, vagy nem felel meg a fenti követelményeknek, figyelmeztető üzenetet küld a rendszer.

#### Személyazonosító okmány száma / Kezdeti jelszó megadása

A **Személyazonosító okmány száma** a felhasználó azon okmányának a száma, amit a bankkártya-elfogadói szerződés kötésekor rögzítettek. Az okmány szám megadásához a mezőben segítségként megjelölésre kerül annak típusa.

Amennyiben Személyazonosító okmányának számát 6 egymást követő alkalommal eltéveszti, a regisztráció nem történhet meg, ebben az esetben kérjük, vegye fel a kapcsolatot Bankunkkal, hogy új regisztrációs linket tudjunk kiküldeni az Ön számára.

A Kezdeti jelszó az a karaktersor, amelyet a bankkártya-elfogadói szerződéskötés során megadtak.

Jelszó

Kérjük, a **Jelszó** megválasztásakor az alábbi megfelelési feltételeket vegye figyelembe, egyéb esetben figyelmeztetést kap:

- Minimum hosszúság: 12 karakter
- Tartalmazzon legalább egy kisbetűt, legalább egy nagybetűt és legalább egy számot.

#### Jelszó még egyszer

Amennyiben a jelszó megerősítése során tévesen adja meg jelszavát, figyelmeztető üzenet jelenik meg.

A regisztráció további feltétele az Adatvédelmi tájékoztatóban foglaltak és a személyes adatok kezelésére vonatkozó részletes információk megismerése és elfogadása, amit a jelölő mező bepipálásával tud rögzíteni. Ennek hiányában nem történhet meg a regisztráció.

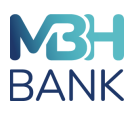

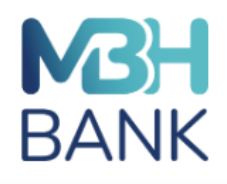

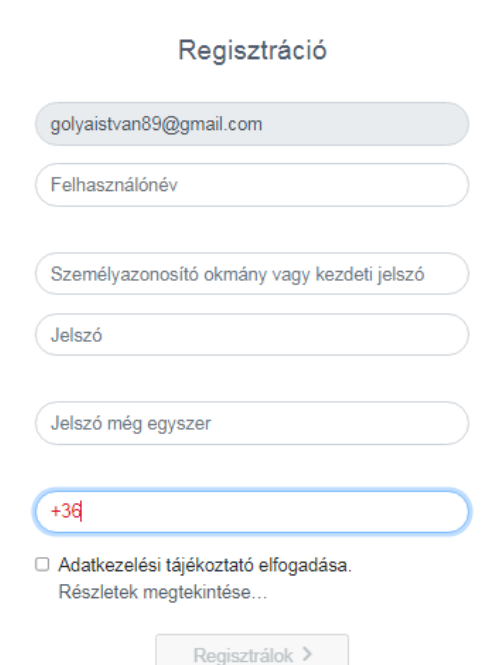

Ezt követően a Regisztrálok gombra kattintva megtörténik az adatok mentése "Sikeres regisztráció" üzenettel.

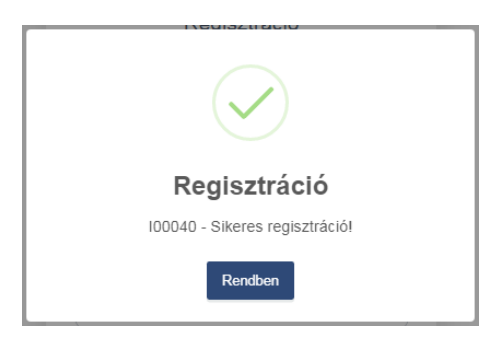

A Kereskedői portál használatához elegendő egyszer regisztrálni: amennyiben több kereskedői fiókhoz is hozzárendelésre kerül egy felhasználó, abban az esetben – a regisztrációt követően - már csak egy tájékoztató e-mailt kap az újabb kereskedői fiókok eléréséről.

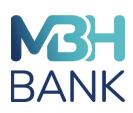

Kereskedői portál új kereskedői kapcsolat | Merchant portal new connection with a Merchant Beérkező levelek x

MRH Rank <noreply@external.mbbbank.hus címzett: én v

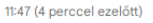

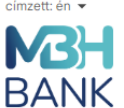

Tisztelt Ügyfelünk!

Az Ön Kereskedői Portálhoz tartozó fiókjához sikeresen hozzárendelésre került a 010022410000000 - TESZT 20230103/2 KFT kereskedőhöz

Ügyfélszolgálatunk elérhetősége: E-mail: elfogadas@mbhbank.hu Telefonszám: +36 80 204343

Üdvözlettel **MBH Bank** © MBH Bank Nyrt Ez egy automatikus üzenet, kérjük erre az email címre ne küldjön választ

Dear Customer

Your Merchant Portal account has been successfully linked to a Merchant: 010022410000000 - TESZT 20230103/2 KFT

Customer support contact information: E-mail: elfogadas@mbhbank.hu Telephone: +36 80 204343

Kind regards: **MBH Bank** 

© MBH Bank Nyrt. This is an automated message, please do not reply directly to this e-mail.

Bejelentkezést követően a portál felhasználó eléri a hozzárendelt kereskedői fióko(ka)t.

#### <span id="page-5-0"></span>**III. BEJELENTKEZÉS**

A Kereskedői portált minden esetben a [mbhbank.hu](http://www.mkb.hu/) oldalon található Kereskedői portál hivatkozásra kattintva nyissa meg, ami az alkalmazás oldalára navigálja a felhasználót. A weboldal Chrome, Firefox, Edge és Safari böngésző használatával elérhető.

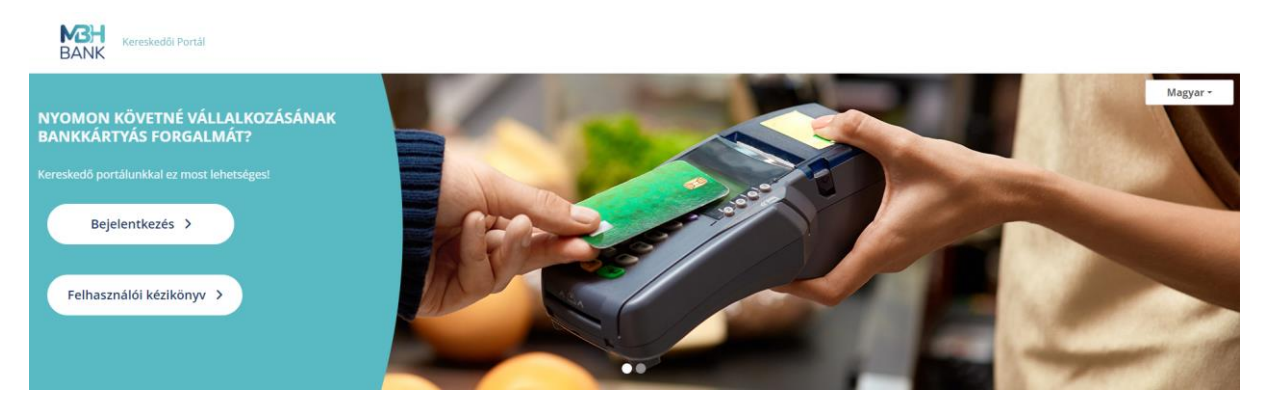

Az oldalon a Bejelentkezés gombra kattintva jelenik meg a bejelentkezési felület, ahol meg kell adnia a

- felhasználónevét és
- jelszavát,

és helyes adatmegadást követően a Belépés gombra kattintva jelenik meg a Kereskedői portál Nyitó főoldala.

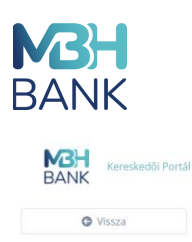

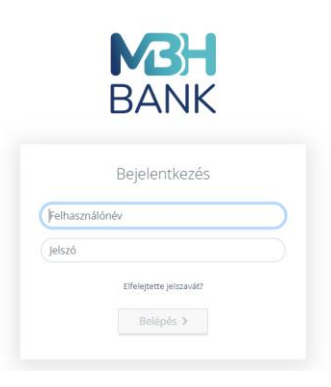

Amennyiben az Internet böngészője rákérdez, hogy megjegyezze-e a Kereskedői portálhoz tartozó jelszavát, kérjük, minden esetben a "Nem" opciót válassza.

A sikeres belépést követően a felhasználó azonnal a nyitó, Áttekintés oldalra érkezik.

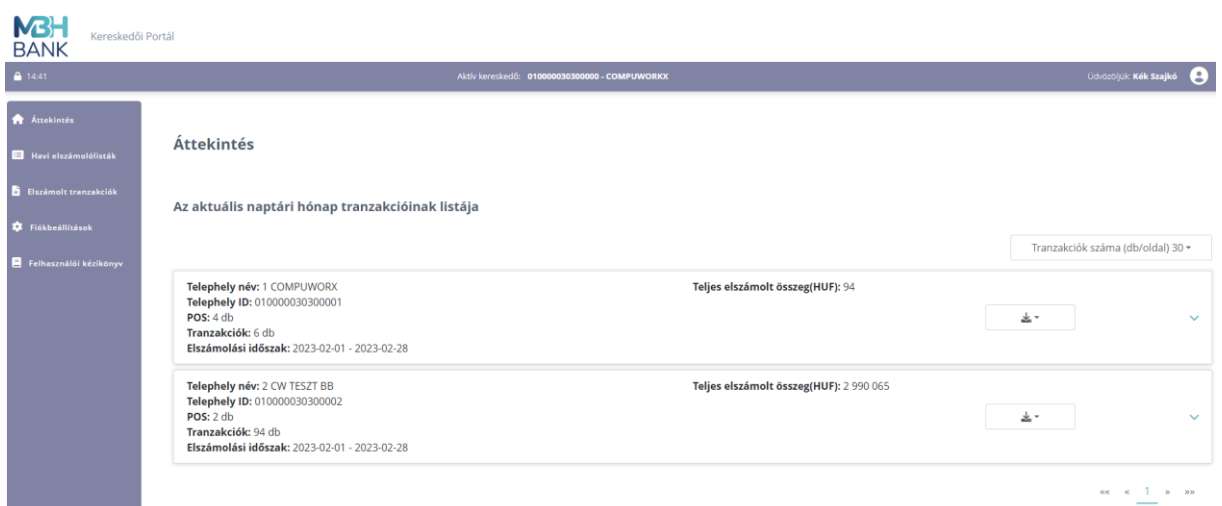

Helytelen felhasználónév vagy jelszó megadása esetén figyelmeztető üzenetet kap a felhasználó és nem tud bejelentkezni a portálra.

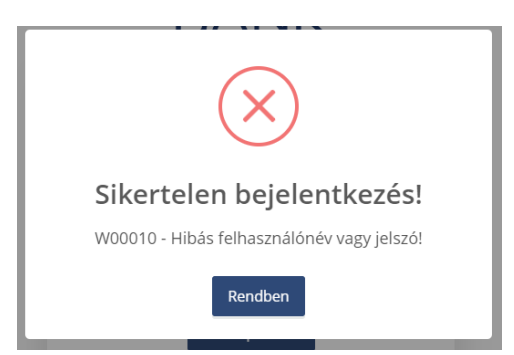

Öt, egymást követő sikertelen bejelentkezés után a rendszer 30 percre automatikusan felfüggeszti az adott felhasználónévvel való bejelentkezés további lehetőségét.

Amennyiben elfelejtette jelszavát, a bejelentkezési felületen lehetősége nyílik új jelszóbeállítást kérnie.

Magyar +

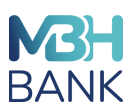

# <span id="page-7-0"></span>**IV. ELFELEJTETT JELSZÓ KEZELÉS**

Amennyiben elfelejtette jelszavát, lehetősége van annak megváltoztatására a bejelentkezési felületen az Elfelejtette a jelszavát? linkre kattintva, ahol meg kell adnia e-mail címét. Fontos, hogy ha több email címmel is rendelkezik, azt adja meg, ami szerződéskötéskor rögzítésre került regisztrációs e-mail címként.

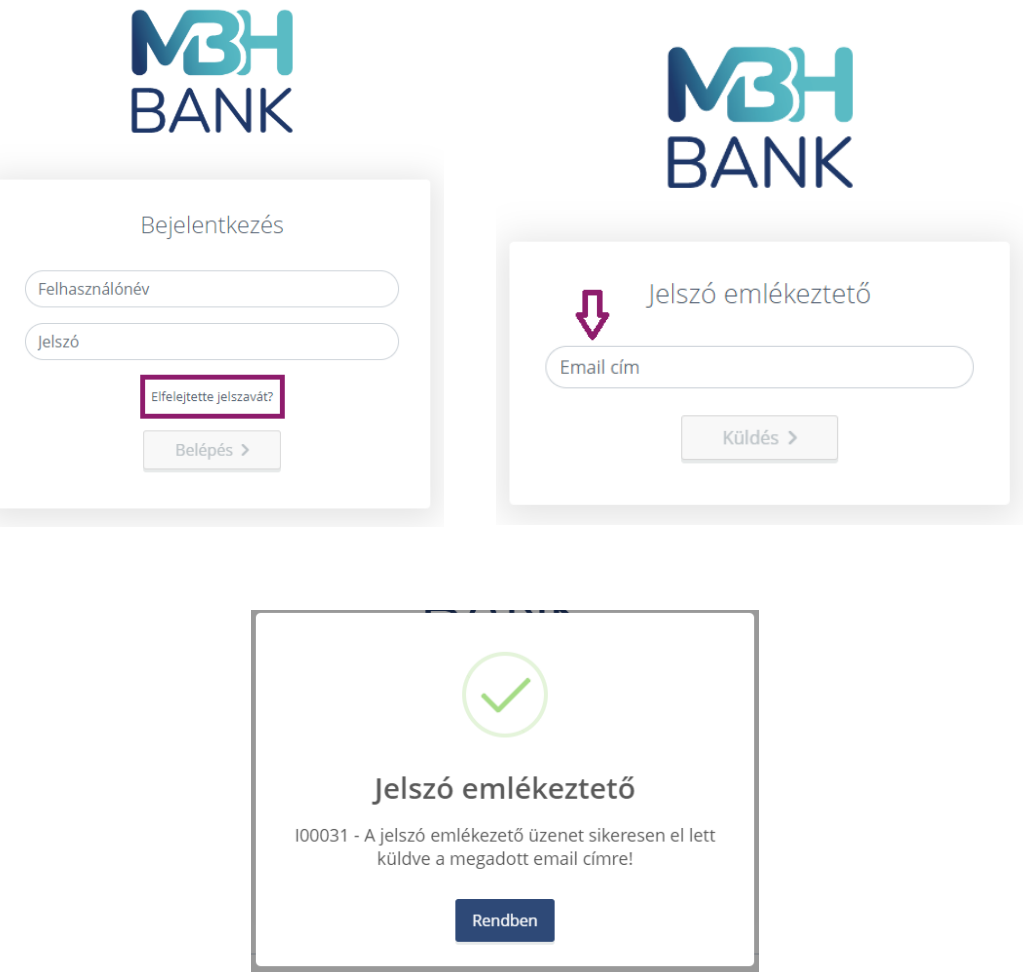

A jelszóváltoztatás előtt hitelesítenie kell önmagát, amit az e-mail címére elküldött hitelesítési azonosító megadásával tud megtenni. Ehhez csak annyit kell tennie, hogy kattint az e-mailben található Jelszó visszaállítás gombra.

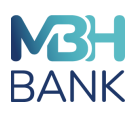

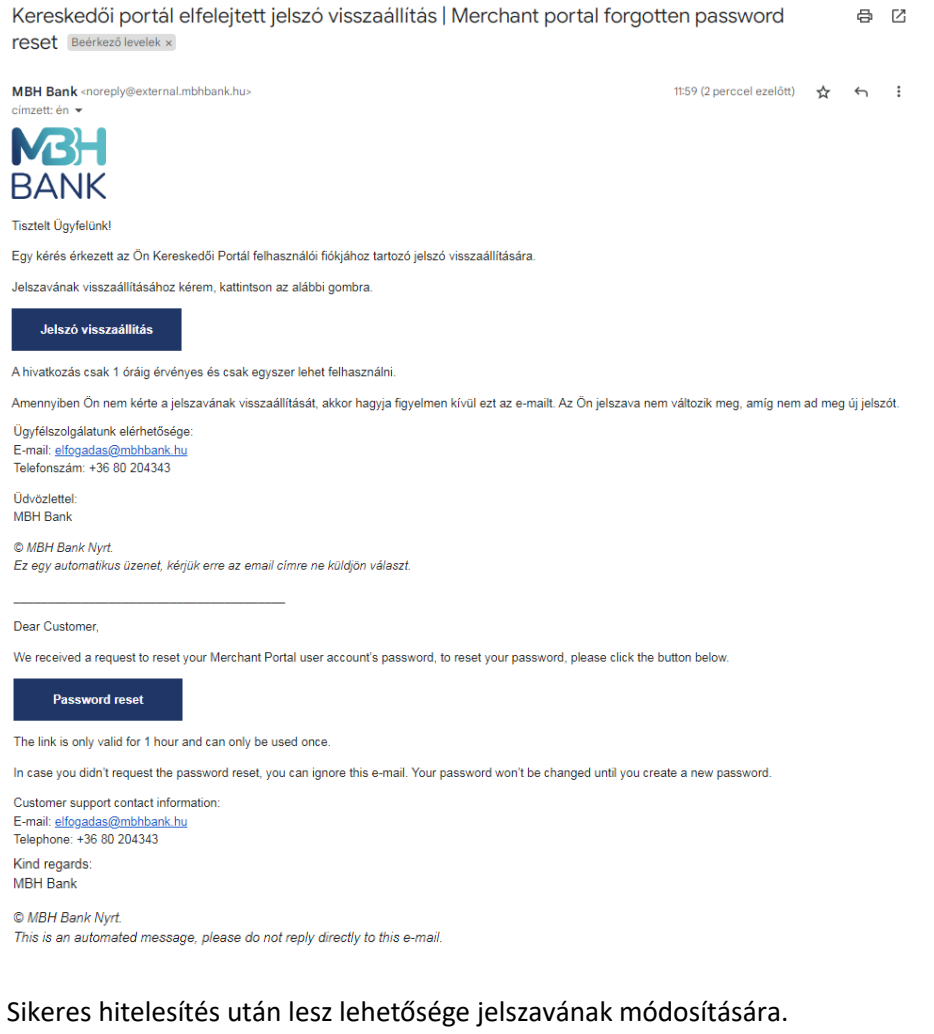

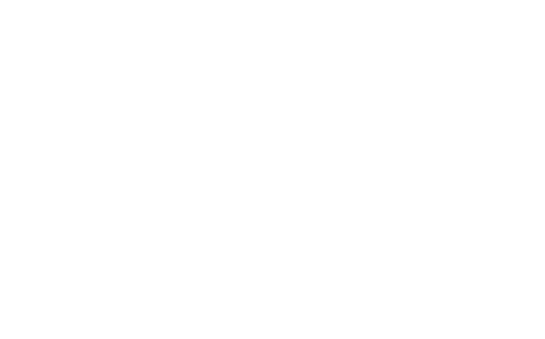

Az új jelszó megadása és annak megerősítése során is a II. REGISZTRÁCIÓ pontban ismertetett módon kell eljárnia.

Fontos, hogy az új jelszó nem egyezhet meg az előző 5 jelszavával! Amennyiben az új jelszó megadásakor az előző 5 jelszava közül adna meg egyet a felhasználó, akkor figyelmeztető üzenetet kap.

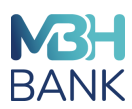

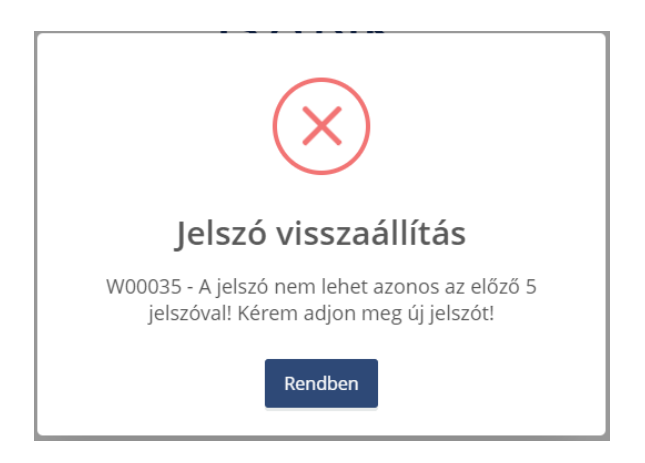

## <span id="page-9-0"></span>**V. NYELV VÁLASZTÁS**

Nyelv beállítására már a bejelentkezés során is lehetőség van, de azt követően is - a portálra bejelentkezve – bármikor beállítható a megjelenítési nyelv.

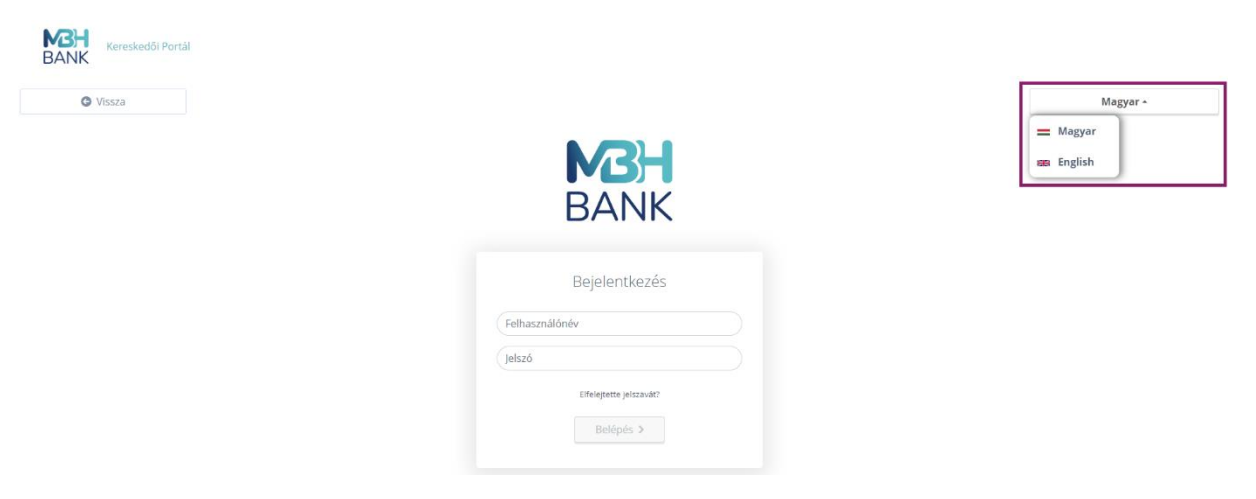

A fejlécben a bejelentkezett felhasználó neve melletti felhasználó ikonra kattintva megjelenő információk és funkciók között található a Nyelv választási funkció. Lenyíló listából a magyar és az angol nyelv választható.

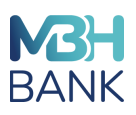

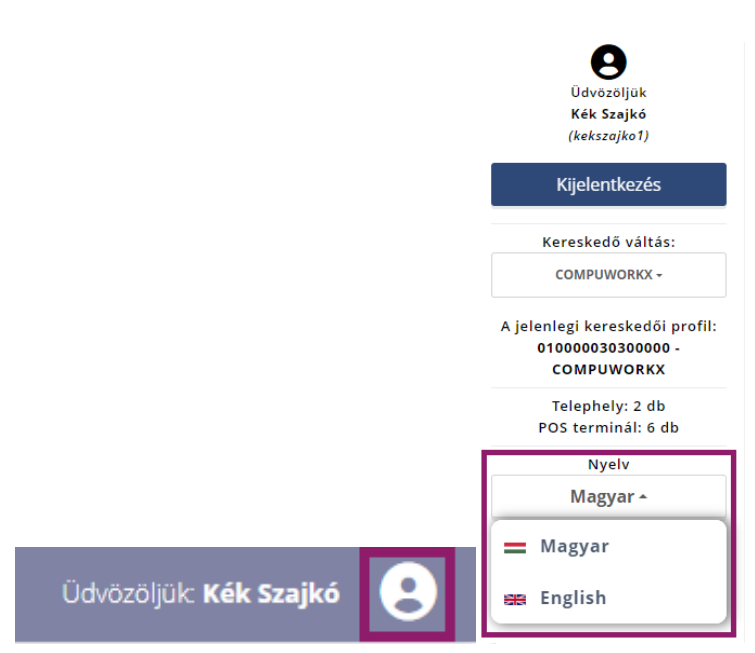

## <span id="page-10-0"></span>**VI. NYITÓ OLDAL**

A Kereskedői portál Nyitó oldalán a fejlécben a következő információk / funkciók találhatóak:

- \* MBH logo ami "home" gombként is funkcionál, azaz a Nyitó oldalra navigál;
- Kereskedői portál megnevezés;
- Kereskedő neve (akinek fiókjába bejelentkezett a felhasználó);
- Inaktivitási visszaszámláló, ami 15 perc inaktivitás után automatikusan kilépteti a felhasználót;
- Bejelentkezett felhasználó neve / Felhasználó ikon
	- A Felhasználó ikonra kattintva
		- megjelenik a kiválasztott kereskedői fiókhoz tartozó Bolthelyek és POS terminálok darabszáma;
		- elérhető a Kijelentkezés funkció (későbbi fejezetben részletesen bemutatva);
		- Kereskedő váltásra van lehetőség: több kereskedői fiókhoz rendeltség esetén;
		- lehetőség nyílik Nyelv választásra (korábbi fejezetben részletesen bemutatva).

Kereskedői fiókok közötti váltásra lehetőség van a portál fejlécében található Felhasználó ikonra kattintva a Kereskedő váltás funkcióval, egy lenyíló listából kiválaszthatja, akinek fiókját szeretné megtekinteni / kezelni.

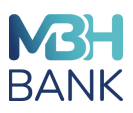

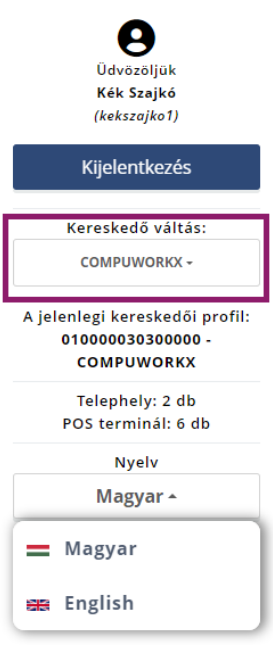

A képernyő bal oldalán 4 fő funkció található:

- Áttekintés (Aktuális naptári hónap elszámolt tranzakcióinak listája)
- \* Havi elszámoló listák (Havi kereskedői "kivonatok" pdf formátumban)
- Tranzakció történet (Tranzakció lekérdezés szűrési lehetőséggel időszakra és Bolthelyre)
- Fiók beállítások (Jelszó módosítás)

A nyitó oldalon – illetve az Áttekintés menü alatt - megjelenik az Aktuális naptári hónap tranzakcióinak listája bolthelyre - a bolthelyen belül pedig terminálra - rendezve. **Ebben a listában csak azok a bolthelyek/terminálok jelennek meg, melyek esetében már van elszámolt tranzakció az aktuális hónap viszonylatában.**

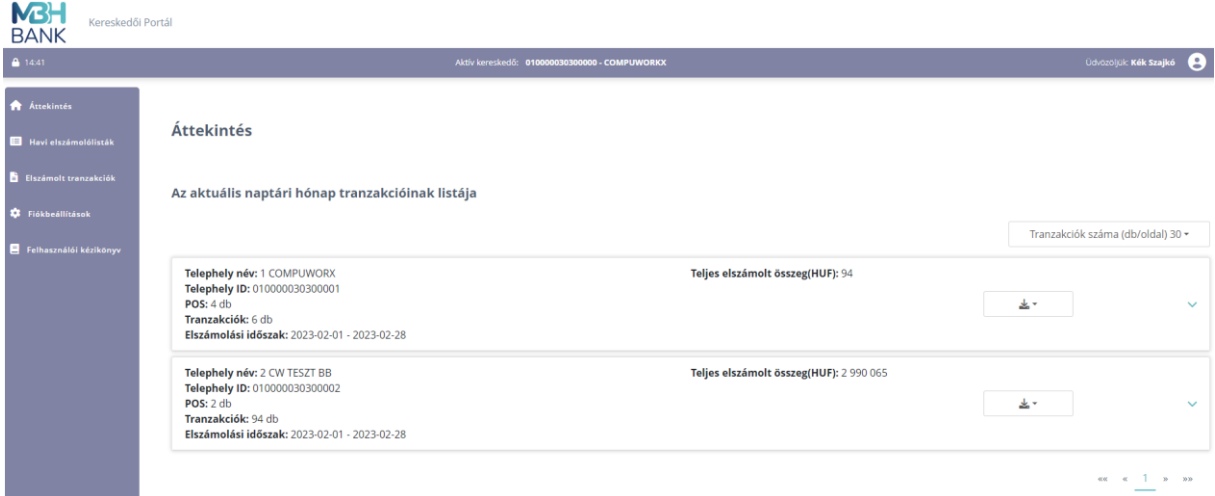

# <span id="page-11-0"></span>**VII. ÁTTEKINTÉS – AKTUÁLIS NAPTÁRI HÓNAP TRANZAKCIÓINAK LISTÁJA**

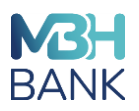

Az Áttekintés menüre kattintva, illetve magán a Nyitó oldalon megjelenítésre kerül az aktuális naptári hónap **elszámolt** tranzakcióinak listája, napi frissítéssel a tranzakciók elszámolási dátuma szerinti sorba rendezve.

A tranzakciókat megjelenítő sorok Bolthely szinten is, illetve azon belül POS terminál szinten összegző sorokkal jelennek meg.

- Bolthely összegző sorban megjelenítendő adatok:
	- · összes tranzakció szám
	- · összes forgalom devizanemenként
	- · összes kapcsolódó POS darabszám és azonosítók
- POS terminál összegző sorban megjelenítendő adatok:
	- · összes tranzakció szám
	- · összes forgalom devizanemenként.

Rákattintva az összegző soroknál található lenyitó nyílra, az összegző sorok lenyílnak, és láthatóvá válnak az alatta lévő tételek, azaz a Bolthely sorok alatt a bolthelyhez rendelt POS terminálok, míg egyegy terminál sorára (lenyitó nyílra) kattintva megjelennek a terminálon bonyolított, már elszámolásra került tranzakciók.

Bolthely összegző sorok:

Áttekintés

Az aktuális naptári hónap tranzakcióinak listája |

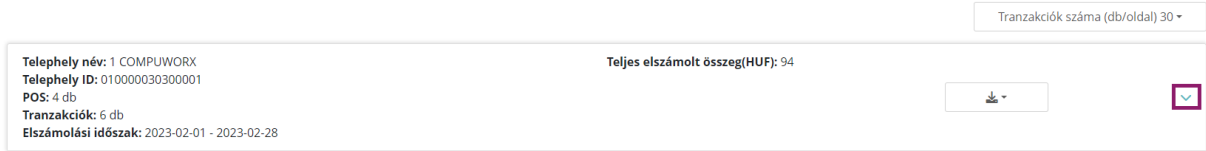

#### Egy adott bolthelyen bonyolított, elszámolt tranzakciók:

Áttekintés

Az aktuális naptári hónap tranzakcióinak listája

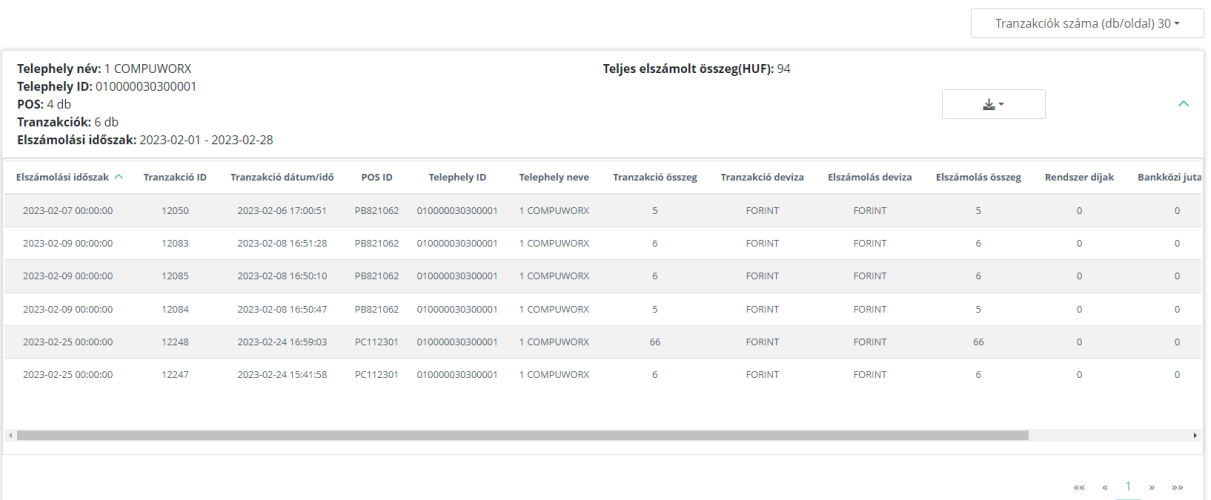

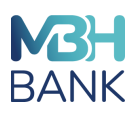

A tranzakciókat megjelenítő táblázatban bármely oszlopra rendezhetőek az adatok a fejlécben található mező megnevezésre kattintva (ekkor megjelenik egy rendezettséget mutató kis nyíl is).

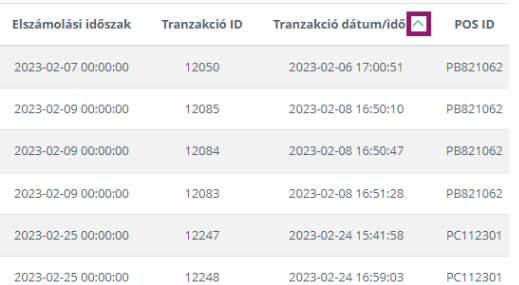

Az egy oldalon megjelenítendő terminálonkénti tranzakció darabszám kiválasztható: 30 / 50 / 100 db. Amennyiben egy oldalon nem fér ki az adott időszak tranzakcióinak listája, akkor lapozással töltődnek be az újabb tételek.

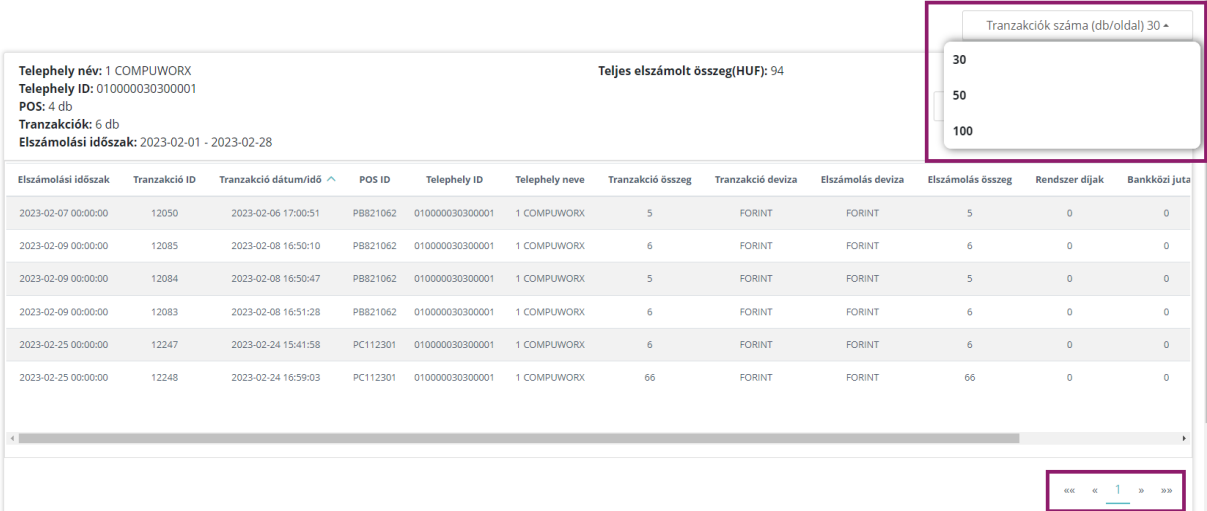

**Fontos!** Amennyiben a lekérdezett időszakban egy adott Bolthely/POS terminál esetében nem volt forgalom, és nincs megjeleníthető tranzakciós adat, akkor az a Bolthely/POS terminál nem jelenik meg a listában.

## <span id="page-13-0"></span>**VIII. HAVI ELSZÁMOLÓ LISTÁK**

A Havi elszámoló listák menüpont megnyitását követően megjelennek a már lezárt hónapok pdf formátumú elszámolásai (kivonatai).

A felhasználónak lehetősége van leszűrni a kivonatokat egy adott hónapra vonatkozóan lenyíló mezőből kiválasztva a hónapot, ami ÉÉÉÉ-HH formátumban jelenik meg.

A havi elszámoló lista pdf file-ok megnevezése mellett található Letöltés gombra kattintva megnyílik a pdf formátumú elszámoló lista, ami így lementhető a felhasználó számára.

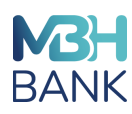

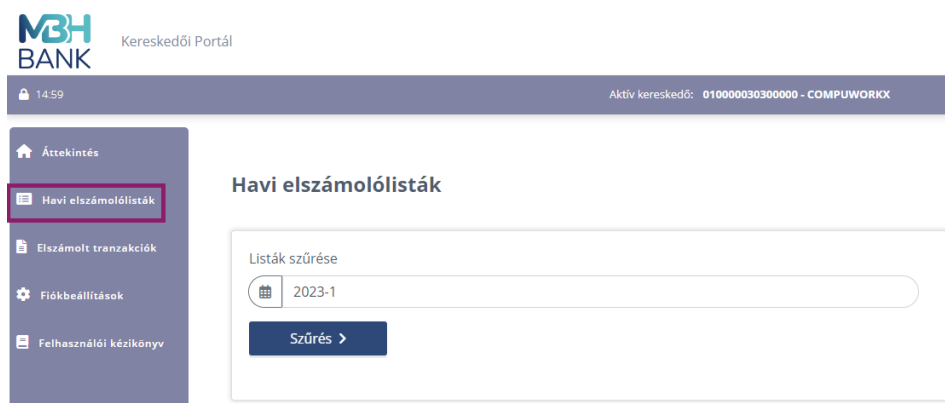

## <span id="page-14-0"></span>**IX. ELSZÁMOLT TRANZAKCIÓK**

Az Elszámolt tranzakciók menü alatt a felhasználó megtekintheti az általa megadott időszakra és/vagy Bolthelyekre szűrt tranzakciók listáját.

Alapbeállításban az adott, aktuális hónap tranzakcióira történik a szűrés a tranzakciók elszámolási dátuma szerinti sorba rendezve, ami látható is a Jelenlegi szűrési feltételek soron:

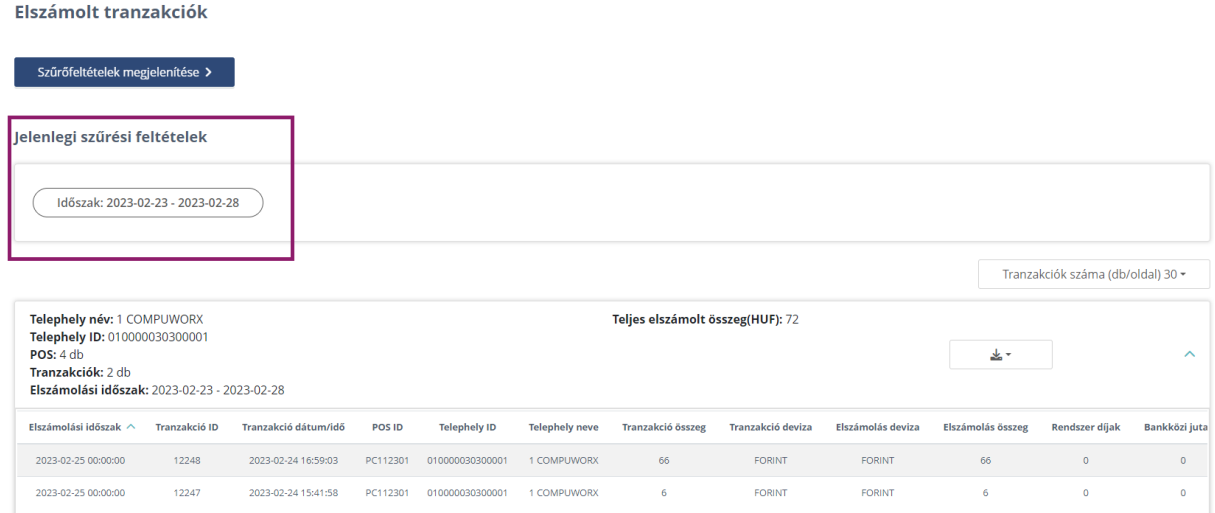

A Szűrő feltételek megjelenítése gombra kattintva megjelennek az alábbi szűrő feltételek:

- Tranzakció dátum intervallum YYYY.MM.DD-től YYYY.MM.DD-ig (naptár funkcióval)
- Bolthely azonosító (MID) + Bolthely név párosok legördülő listában megjelenő értékeinek jelölőnégyzettel történő egyes- vagy többes kiválasztásával

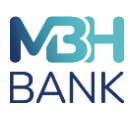

Elszámolt tranzakciók

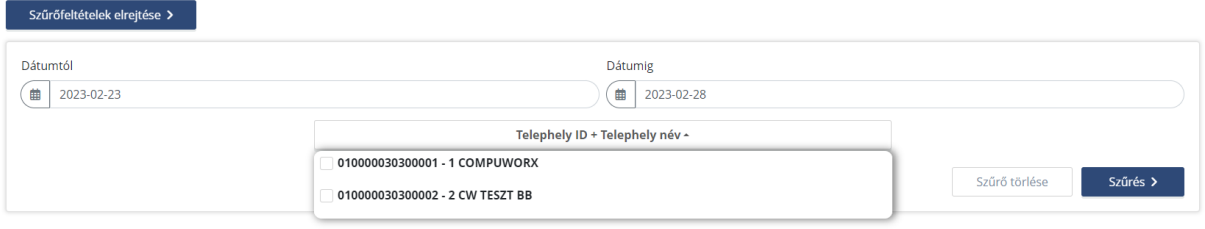

A Szűrés gombra kattintva a szűrési feltételeknek eleget tevő tranzakciós lista betöltődik, illetve a Jelenlegi szűrési feltételek soron látható lesz az aktuális szűrési beállítás.

Beállítható a felhasználó által, hogy terminálonként hány db tranzakció jelenjen meg egy oldalon: 30 / 50 / 100 db

Amennyiben annyi tranzakció szerepel a listán, hogy az egy oldalon/blokkban nem jeleníthető meg, akkor lapozással lehet betölteni a többi tételt.

Ha nincs az adott szűrési feltételnek megfelelő megjeleníthető tétel, akkor Figyelmeztető üzenetet kap a felhasználó: "A szűrés nem járt eredménnyel, módosítsa a szűrési feltételt!"

A tranzakciókat megjelenítő táblázatban bármely oszlopra rendezhetőek az adatok a fejlécben található mező megnevezésre kattintva (ekkor megjelenik egy rendezettséget mutató kis nyíl is).

A Tranzakció történet listájából kiválasztható egy adott tranzakció és az információs ikonra kattintva megtekinthetőek részletes adatai két munkalapon (tabon), a VII. Áttekintés - Aktuális naptári hónap tranzakcióinak listája pontban leírt részletezettséggel.

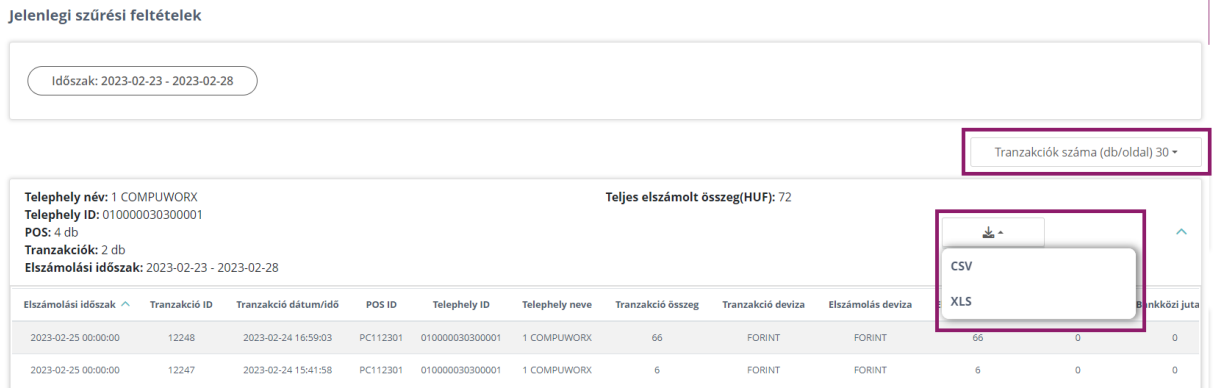

Megvalósítható a szűrés eredményének exportálása csv vagy xls formátumban az alábbiak mentén:

- az exportálást **terminálonként van lehetőség elvégezni**, a terminál összegző soron található Exportálás funkcióval – kiválasztva a megfelelő formátumot.
- az adat exportálás **maximum 2.000 db tranzakció/export** korlátozással működik. Amennyiben ennél több tranzakciót szeretne exportálni, figyelmeztető üzenetet kap, és ebben az esetben szűrő feltételként rövidebb időintervallum megadásával próbálkozhat.

**Fontos!** Amennyiben a lekérdezett időszakban egy adott Bolthely/POS terminál esetében nem volt forgalom, és nincs megjeleníthető tranzakciós adat, akkor az a Bolthely/POS terminál nem jelenik meg a listában.

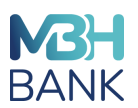

# <span id="page-16-0"></span>**X. FIÓK BEÁLLÍTÁSOK - JELSZÓ MÓDOSÍTÁS**

A Kereskedői portál nyitó oldalán a Fiók beállítások menüt megnyitva jelenik meg a Jelszó módosítás felülete.

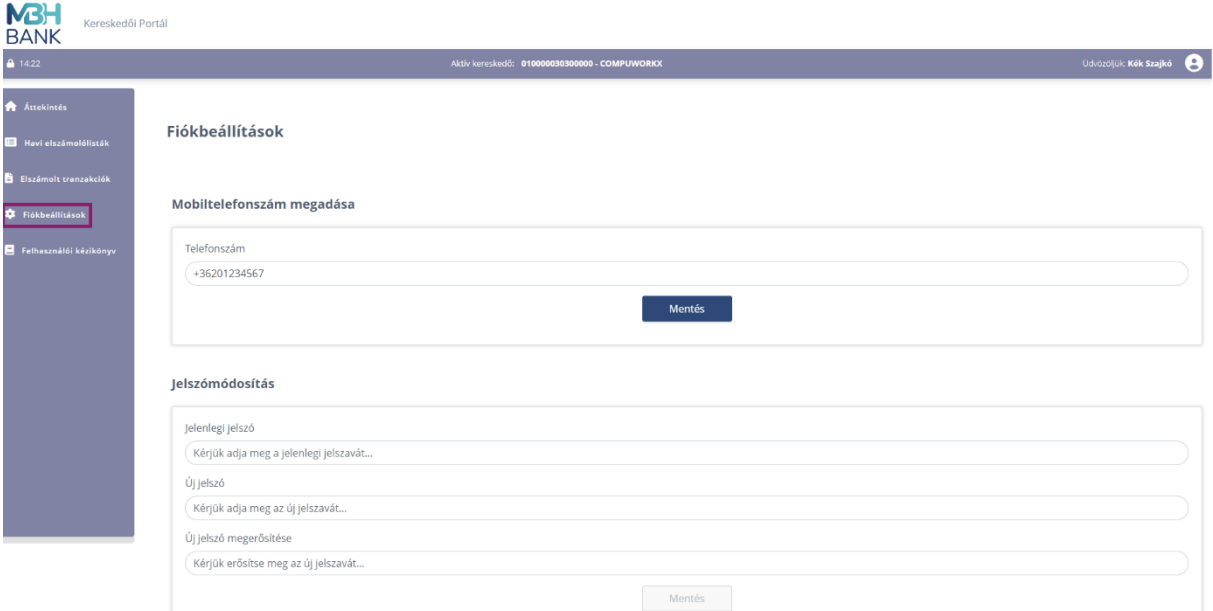

A jelszó módosításához meg kell adni a régi (jelenlegi) jelszót, majd az új jelszót ismételt bevitellel, azaz megerősítéssel, majd a Mentés gombbal rögzíthetjük azt.

Az új jelszó megadása és annak megerősítése során is a II. REGISZTRÁCIÓ pontban ismertetett módon kell eljárnia, mert ebben az esetben is vizsgálja a rendszer a jelszóval szemben támasztott követelményeknek való megfelelést.

Fontos, hogy az új jelszó nem egyezhet meg az előző 5 jelszavával! Amennyiben az új jelszó megadásakor az előző 5 jelszava közül adna meg egyet a felhasználó, akkor figyelmeztető üzenetet kap.

Következő bejelentkezés során már az új jelszavával tud belépni a felhasználó a Kereskedői portálra.

#### <span id="page-16-1"></span>**XI. KILÉPÉS**

A portál Nyitó oldalán a fejlécben a Felhasználó ikonra kattintva a Kijelentkezés gombra kattintva tud kilépni a Kereskedői portálról.

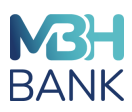

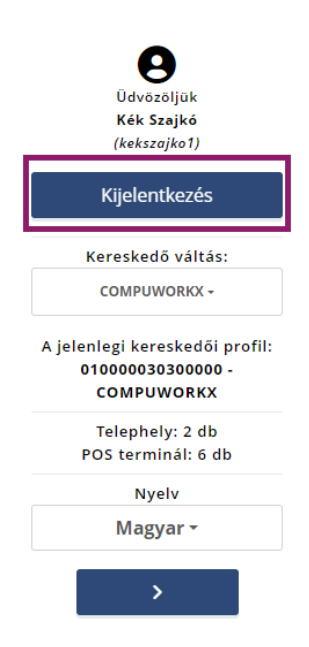

Kérjük, mindig a "Kijelentkezés" gombbal lépjen ki az alkalmazásból, ne a böngészőt zárja be.